# **LES MACROS COMMANDES EXCEL 2007 - 2010**

### **Avant de commencer**

Pour utiliser les macros dans un classeur, il faut qu'Excel soit averti autrement il ne prendra pas en charge les macros. Voici deux images du classeur.

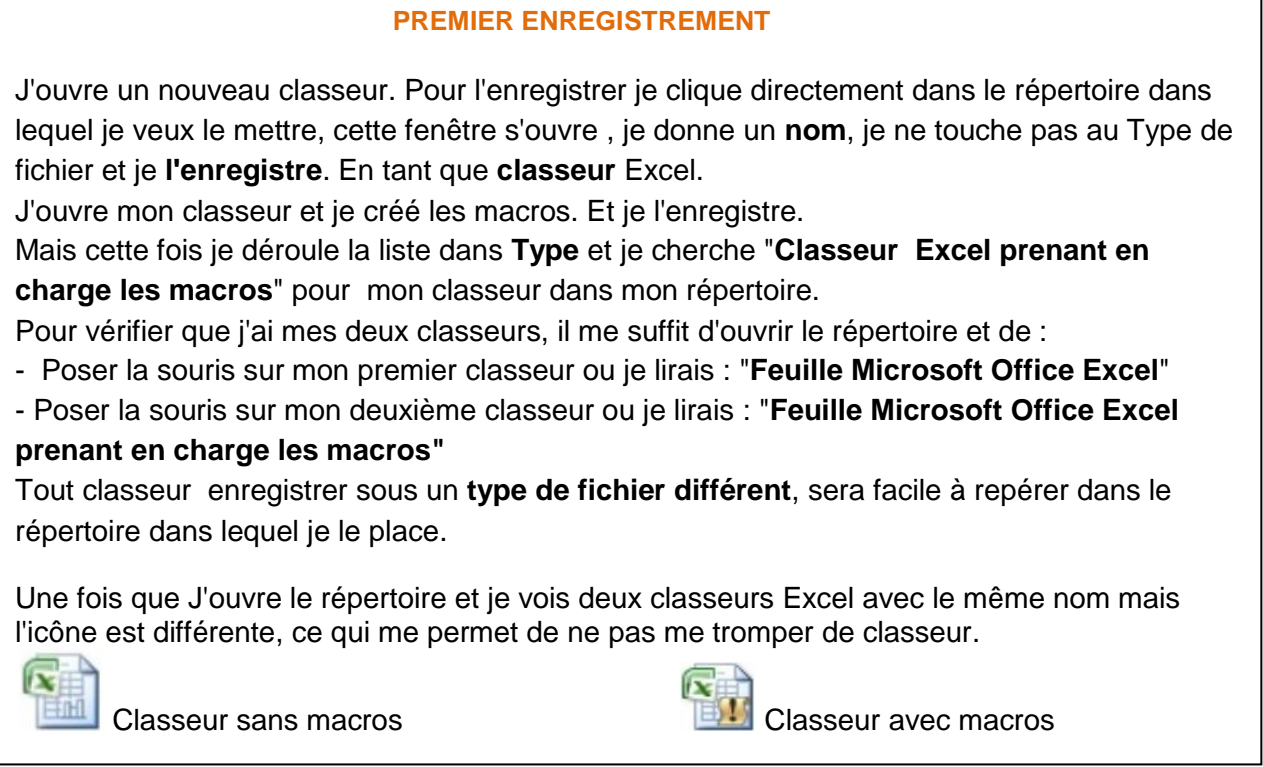

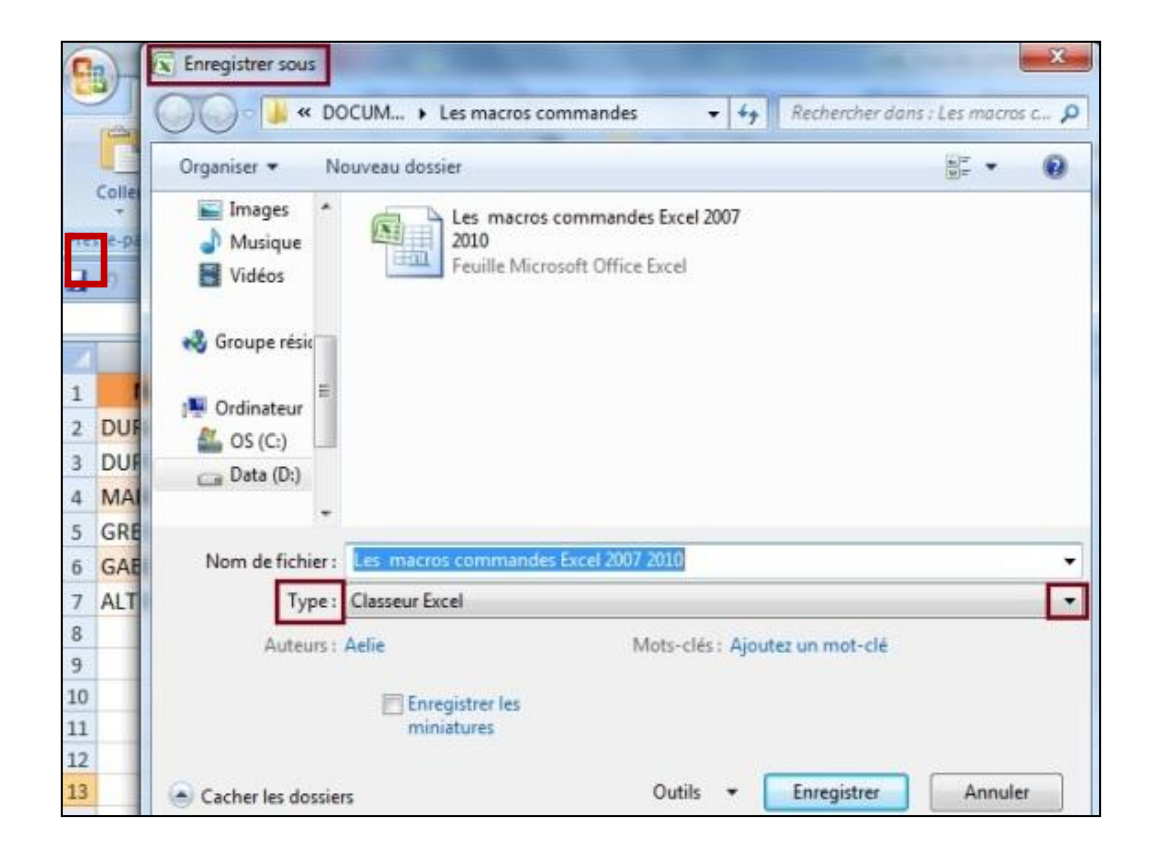

Pour enregistrer un classeur avec macros, il faut :

- Enregistrer sous
- Donner un nom au classeur
- Choisir le type du classeur
- Enregistrer

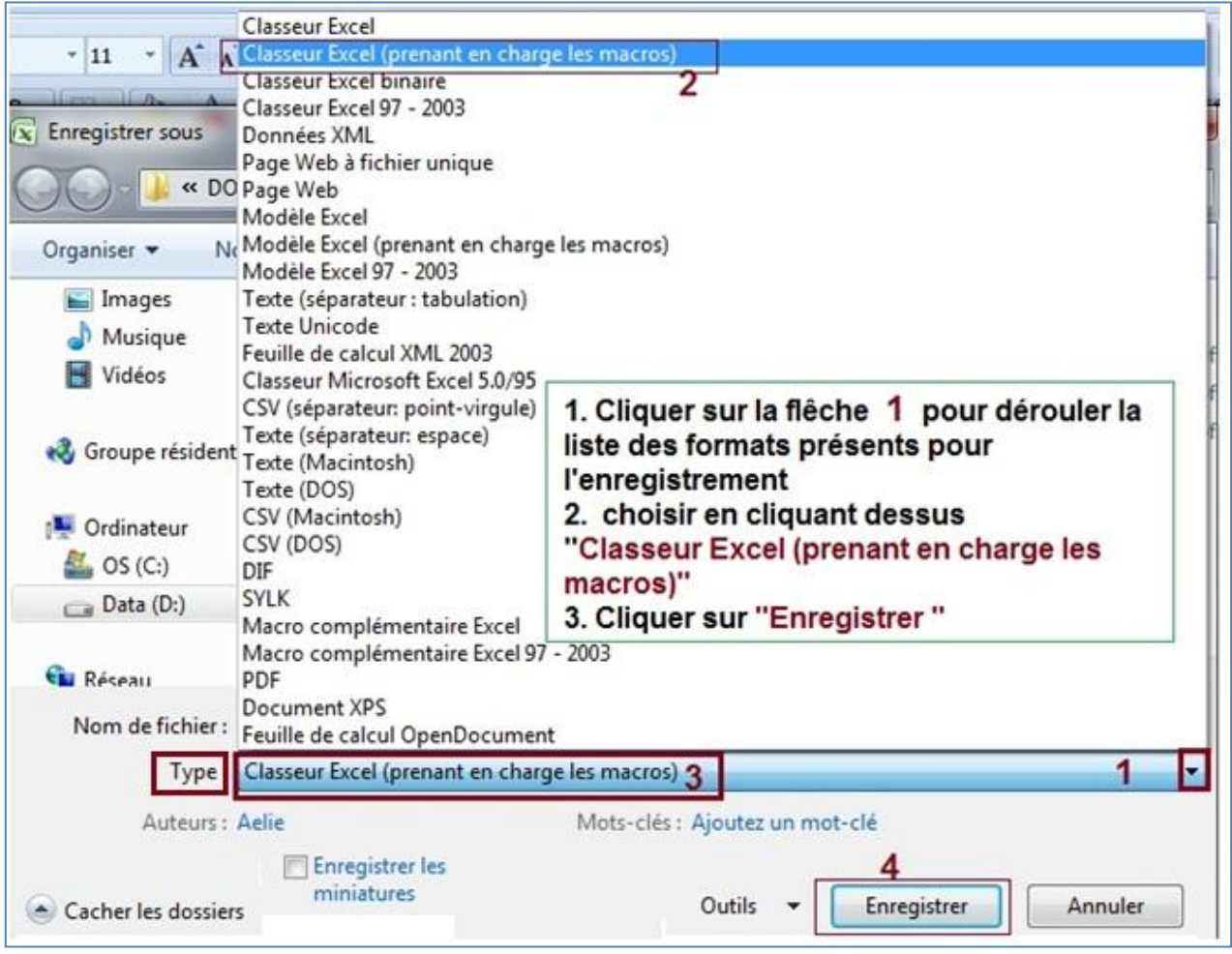

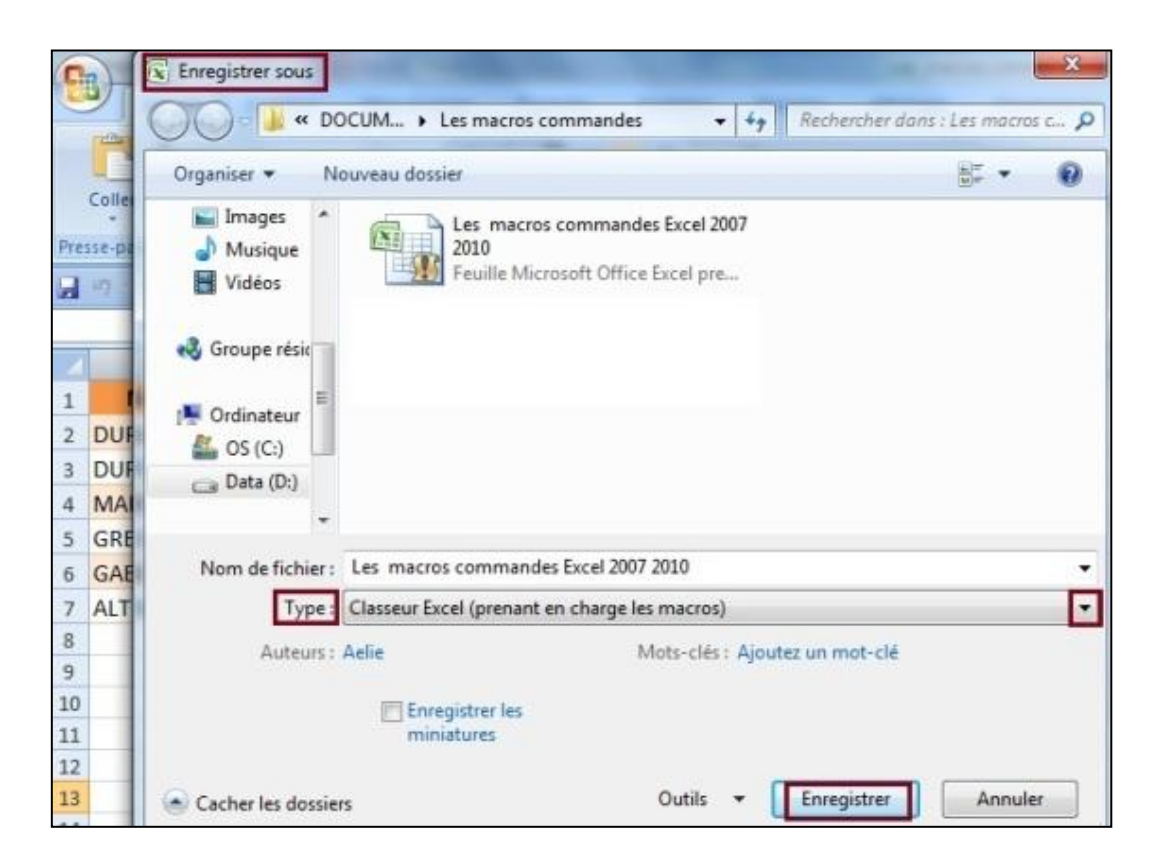

## **Construction d'une macro commande**

Une macro commande est constitué par l'enregistrement d'une séquence d'actions habituellement réalisées au clavier ou à la souris. Pour construire la macro commande vous allez demander à Excel de mémoriser un certain nombre d'actions.

## **Exemple**

Vous possédez un tableau contenant une liste d'élèves. Vous désirez trier ces élèves en fonctions de différents critères (alphabétique, moyenne, note de français d'anglais ou de math). Ces différents tris sont longs et fastidieux. Vous souhaitez donc automatiser ces différentes opérations. Le tableau se présente comme ceci :

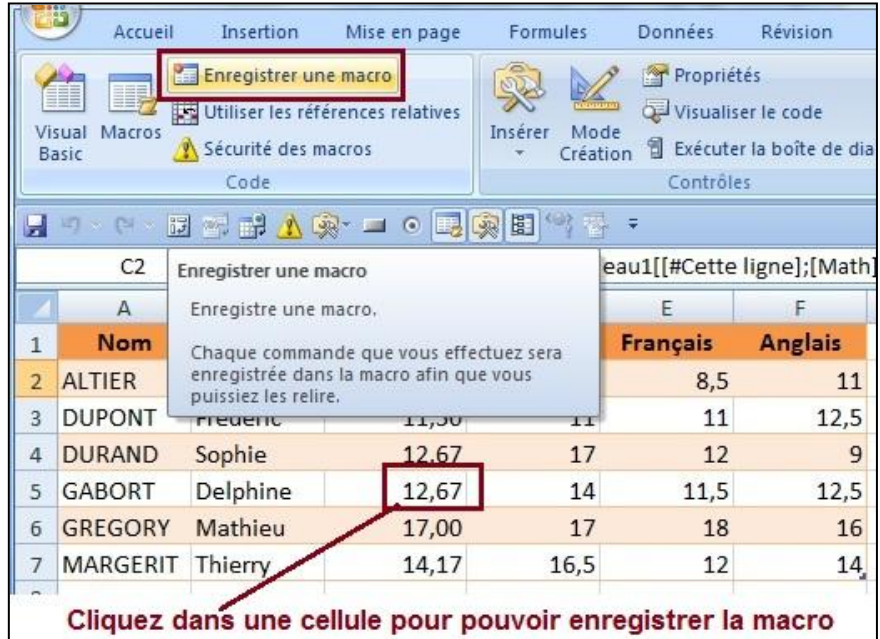

Afin d'automatiser les opérations de tri vous allez construire des macros commandes que vous déclencherez au moment voulu.

Vous allez maintenant effectuer toutes les actions qui seront ensuite exécutées automatiquement par la macro. Pour cela vous allez les enregistrer.

Dans la feuille, choisir le ruban « Développeur » puis l'outil « Enregistrer une macro».

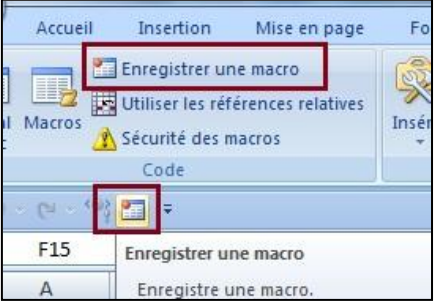

#### La boîte suivante s'ouvre :

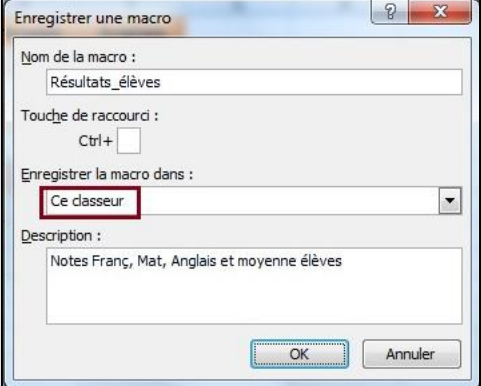

Excel réclame un nom pour la macro (ne pas conserver le nom par défaut, ici Macro1. Ce nom doit être explicite et ne comporter aucun espace. *(Par exemple* **test***\_***résultats***).* On peut également décrire de façon plus complète la macro commande que l'on va créer, en saisissant un commentaire dans la zone « **Description** ».

A partir de cet instant toutes les actions sur le logiciel seront enregistrées. Une nouvelle barre d'outils apparaît. Elle ne contient qu'un seul outil qui nous permettra d'arrêter l'enregistrement de la macro commande.

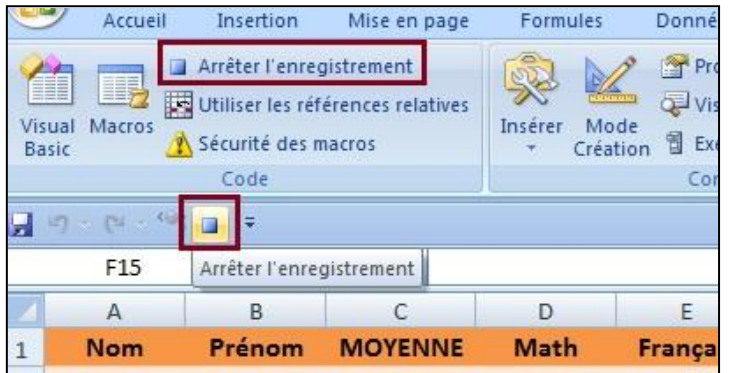

**a)** Cliquez dans une cellule (n'importe laquelle) du tableau

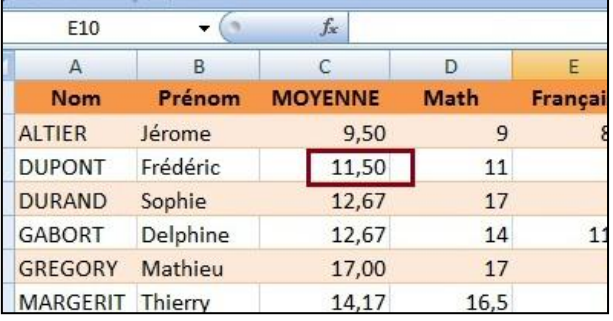

**b)** Choisissez le ruban «Données » puis l'outil « Trier »,

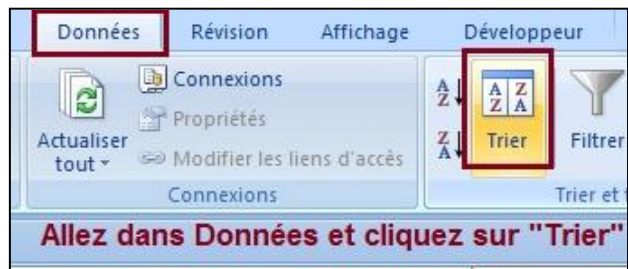

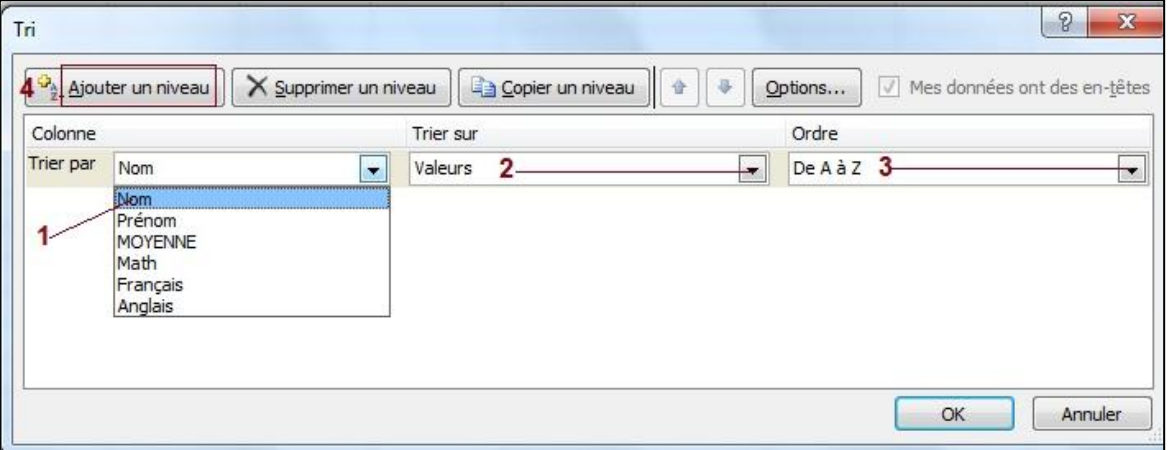

- c) Demandez comme première clé « NOM », trié sur les « valeurs » dans l'ordre « de A à Z »
- d) Cliquez sur le bouton « Ajouter un niveau
- e) Demandez comme 2ème clé « Prénom », trié sur les « valeurs » dans l'ordre « de A à Z », f) Validez et constatez le résultat.

Loue ÷  $\blacksquare$ Arrêter l'enregistrement

La séquence d'actions est terminée, cliquez sur l'outil \_ (ou utilisez le ruban « Développeur » puis l'outil « Arrêter l'enregistrement»)

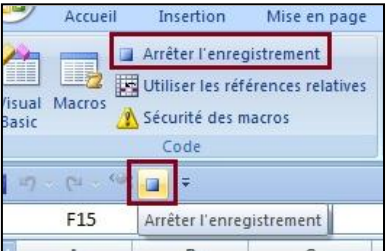

 Vous pouvez créer plusieurs macros, sur un tri à partir de la moyenne, des notes de maths, de français, etc.

## **Pour déclencher une macro commande procédez comme suit :**

*1)* Choisissez le ruban « Développeur » puis l'outil « Macros».

**2)** Dans la liste choisissez la macro désirée (**test\_résultats** dans notre exemple) **3)** Validez.

Il est possible de demander **l'exécution** de la macro en **mode** « pas à pas détaillé». Ce mode vous permettra de visualiser chacune des séquences de l'exécution de la macro. A utiliser en cas de **mauvais fonctionnement** de la **macro**.

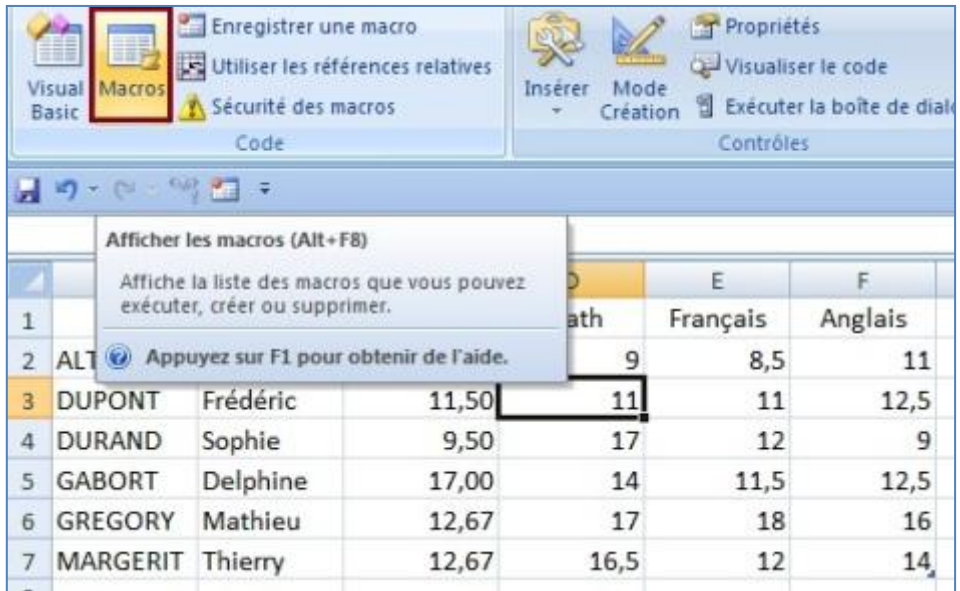

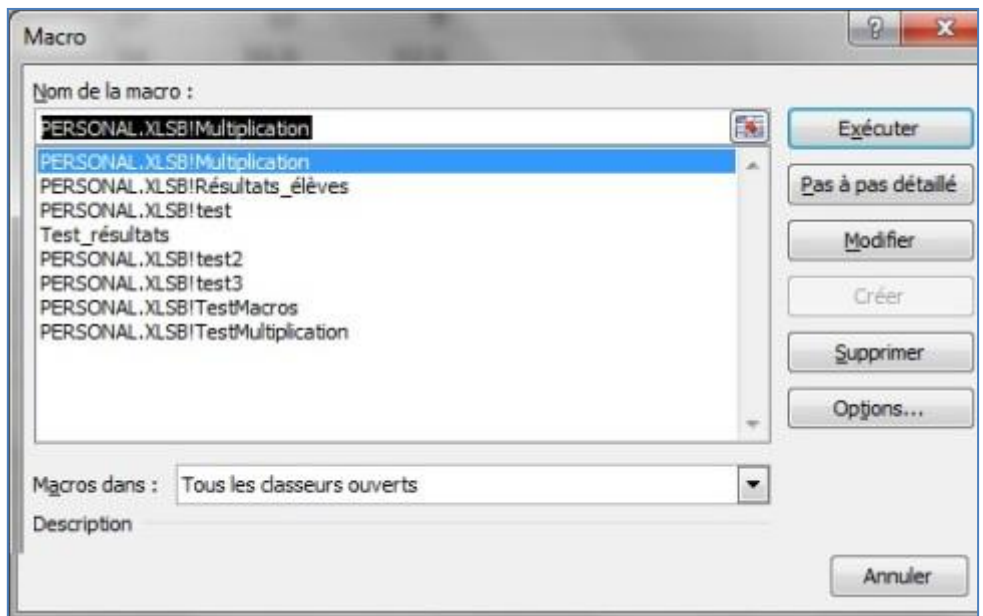

## **Incorporation d'un bouton macro sur la feuille de calcul**

Si vous souhaitez éviter de passer par le ruban « Développeur et l'outil « Macros »,vous pouvez installer sur la feuille de calcul, un bouton qui permettra, en cliquant dessus, de déclencher une macro commande définie par avance. Ce bouton **n'apparaîtra pas** à **l'impression** sauf paramétrage.

Vous pouvez affecter une macro à un bouton, à un objet dessiné ou à un contrôle graphique de votre feuille de calcul. Lorsque vous cliquez sur le bouton ou l'objet dessiné, votre macro s'exécute automatiquement.

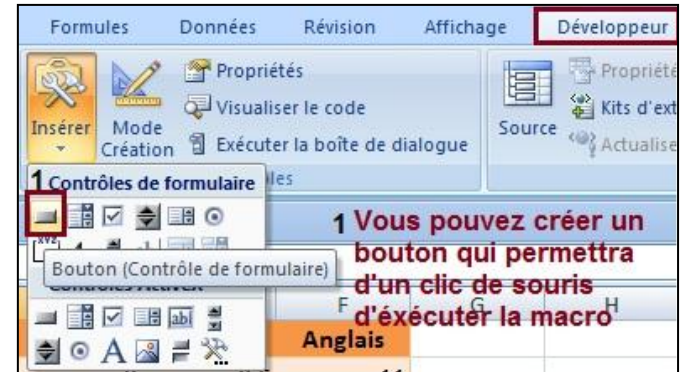

- **a)** Dans le Ruban « Développeur » cliquez sur l'outil « Insérer » puis sur le contrôle « Bouton »
- **b)** Le curseur prend la forme d'une petite croix fine.

**c)** Amenez le curseur à l'endroit désiré et tracez un rectangle en maintenant le bouton gauche de la souris enfoncé. Lâchez.

**d)** Excel demande ensuite d'affecter à ce bouton l'une des macros commandes préalablement définies, et ce, par l'intermédiaire d'une boîte de dialogue.

**e)** Dans la boîte de dialogue qui s'ouvre, choisissez la macro préalablement créée et validez *(dans notre exemple vous aurez, dans la liste proposée, la macro test\_résultats).*

- **f)** Cliquez dans le corps du bouton, effacez le texte "bouton 1" et écrivez le texte de votre choix (exemple "**Tri par Nom**" ou "**Tri alphabétique**" ou suivant la signalétique de l'entreprise).
- **g)** Cliquez enfin à l'extérieur du bouton.

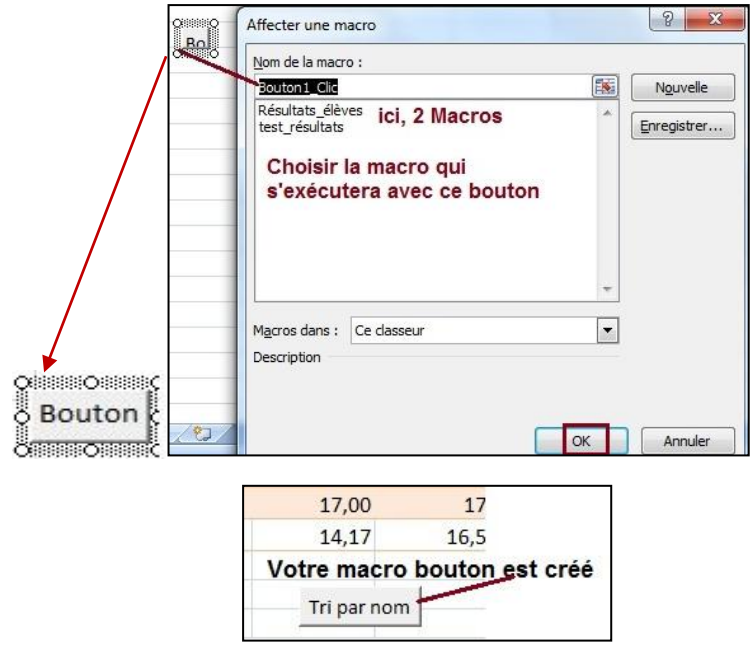

Pour exécuter la macro **test résultats** » il vous suffit à présent de cliquer sur le bouton

La taille et la mise en forme du bouton peuvent être modifiées.

Pour ce faire il faut préalablement le sélectionner en cliquant dessus tout en maintenant la touche **Ctrl** du clavier enfoncée.

**NB** : Les macros peuvent être affectées à n'importe qu'elle image ou objet de la feuille de calcul (graphique, clipart, Word Art, etc..). Pour cela, incorporez l'objet souhaité sur la feuille de calcul, puis cliquez sur l'objet avec le bouton droit de la souris et choisissez l'option « Affecter une Macro ».

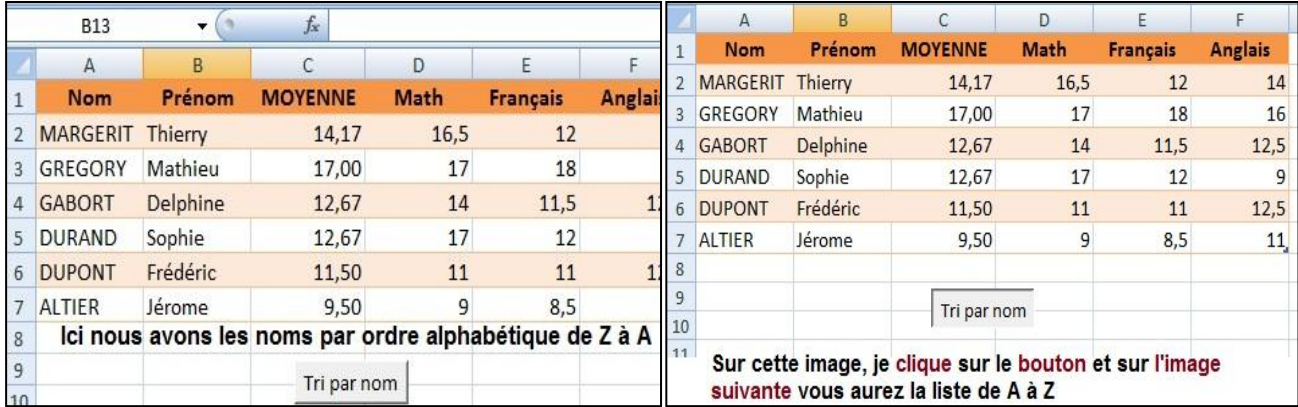

Regardez la différence entre les deux boutons, lorsque je clique dessus et lorsque je relache

Le bouton doit avoir ces formes là tout au long de la préparation de la Macro.

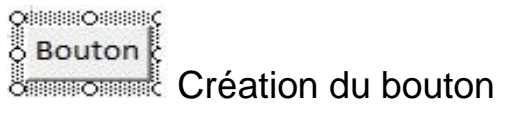

Le texte est choisi

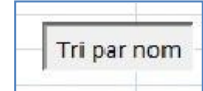

Tri par nom

Lorsque je clique dessus le bouton se présente ainsi jusqu'à ce que je relâche la

souris.

## **NOTE**

## **Merci d'avoir pris le temps de me lire.**

Ceci n'est qu'une présentation simple pour vous familiariser avec les macro commandes. Plusieurs tutoriels sont en prévisions :

- La sécurité des macros.
- Enregistrer pour conserver les macros dans un même et seul classeur.
- Utiliser Visual Basic.